## راهنماي پرداخت الكترونيكي شهريه ترم تابستانه

دانشجویان گرامی

با هدف تسریع در فرآیند پرداخت شهریه ترم تابستانه خواهشمند است بر اساس مراحل زیر نسبت به پرداخت اقدام نمایید،

لازم به ذکر است مبلغ پرداختی (دویست هزار تومان) جهت ترم تابستان در نظر گرفته خواهد شد و ارتباطی با بدهی های سنوات گذشته ندارد.

- -1 ابتدا از طریق شناسه کاربری یکتا )UID )وارد سامانه گلستان شوید )ir.ac.ilam.edu).
	- -2 گزینه آموزش را انتخاب کنید.
	- -3 از منوی باز شده گزینه شهریه را انتخاب کنید.
	- -4 از زیرمنوی شهریه گزینه پرداخت های الکترونیکی دانشجو را انتخاب کنید.

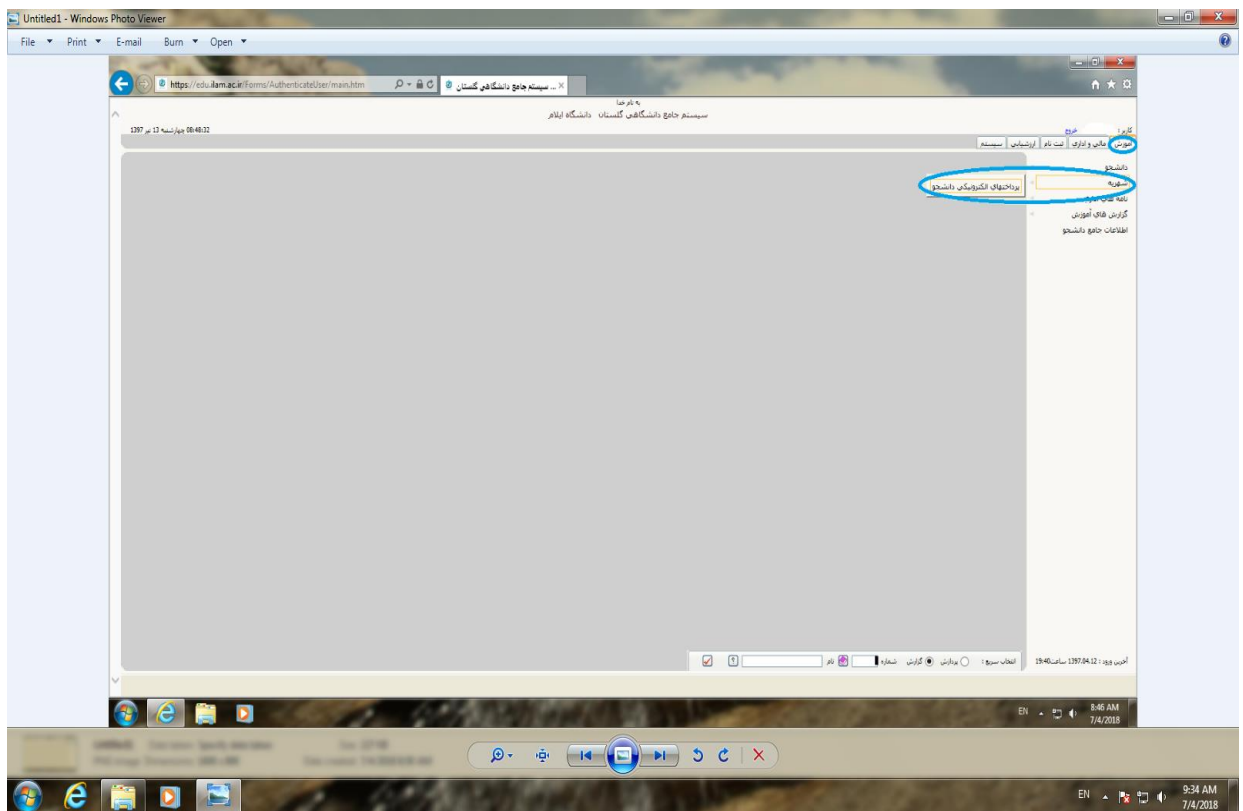

-5 بعد از باز شدن صفحه پرداخت های الکترونیکی دانشجو، ترم پرداخت 3963 را انتخاب کنید.

- -6 مبلغ 2/000/000 ریال را در قسمت مبلغ پرداخت وارد کنید.
- -7 بر روی لوگوی بانک تجارت در صفحه کلیک کنید تا سیستم وارد صفحه پرداخت شود.

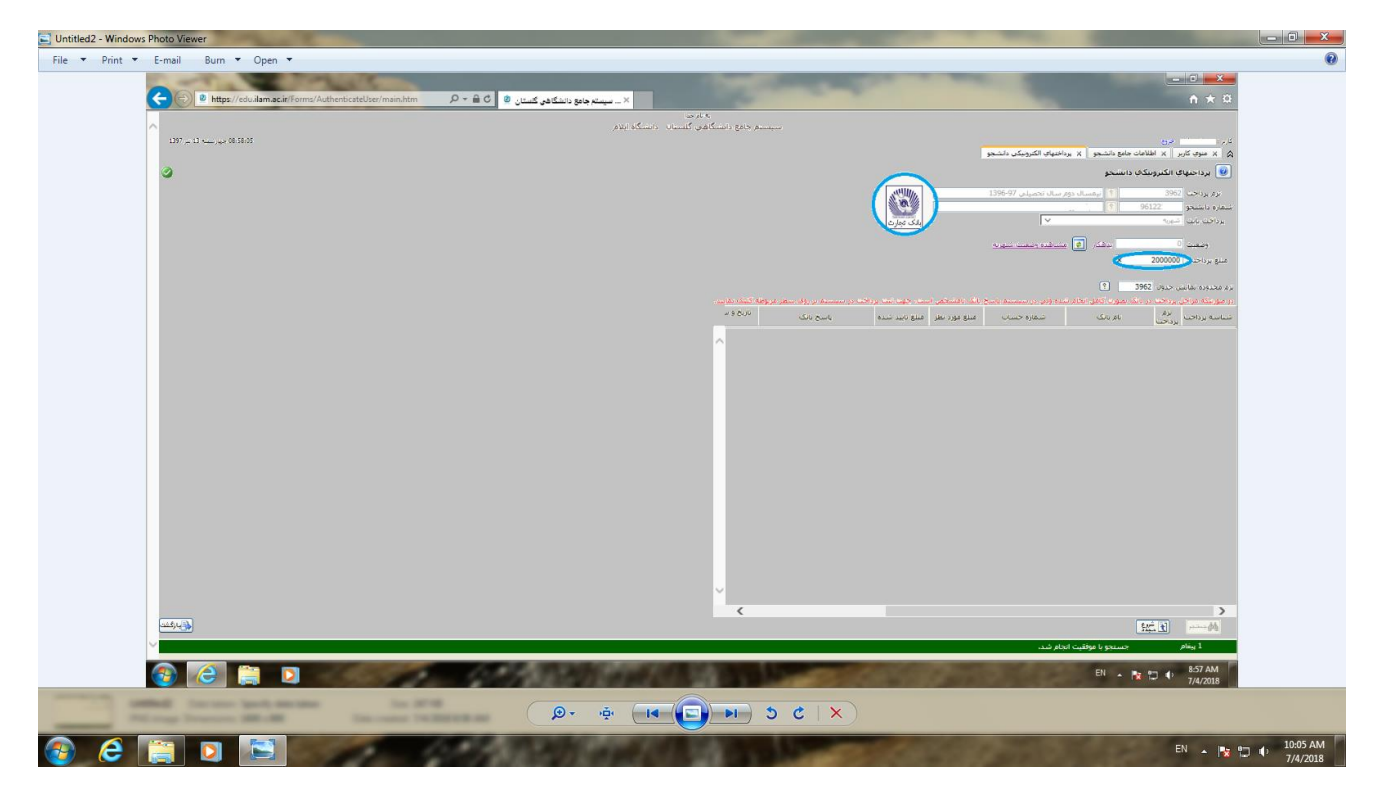

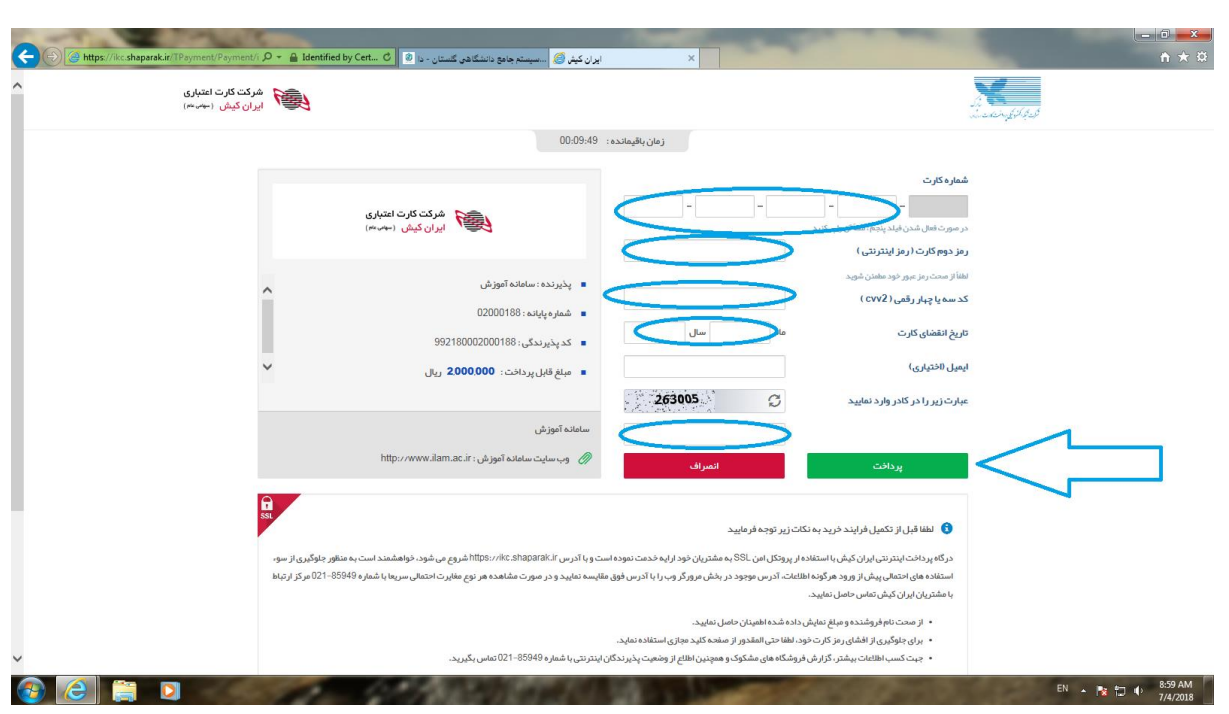

-8 اطالعات مربوط به کارت بانکی خود را وارد کرده و سپس گزینه پرداخت را انتخاب کنید تا پرداخت شما در سامانه ثبت گردد.